**From:** Marree Doherty **Sent:** Tuesday, 12 July 2022 5:31 PM **To:** Floods Committee **Subject:** CM: RE: Select Committee on the Response to Major Flooding across New South Wales in 2022 - Post-hearing responses - 15 June 2022 **Attachments:** MARINE RESCUE NSW RISK ASSESMENT APP.pdf

Good afternoon Andrew

The Marine Rescue NSW risk assessment is an electronic App. The attached document provides details of the App and risk assessment process.

Please contact me if further information is required.

### Kind regards

**BARRY CORRECTORS** 

Marree Doherty // Executive Assistant to the Commissioner **Marine Rescue NSW**

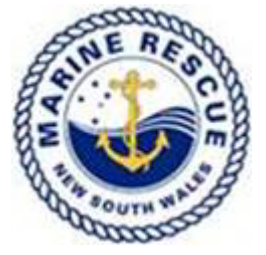

*HQ Address: PO Box 579, Cronulla NSW 2230 (202 Nicholson Parade) Web: www.marinerescuensw.com.au*

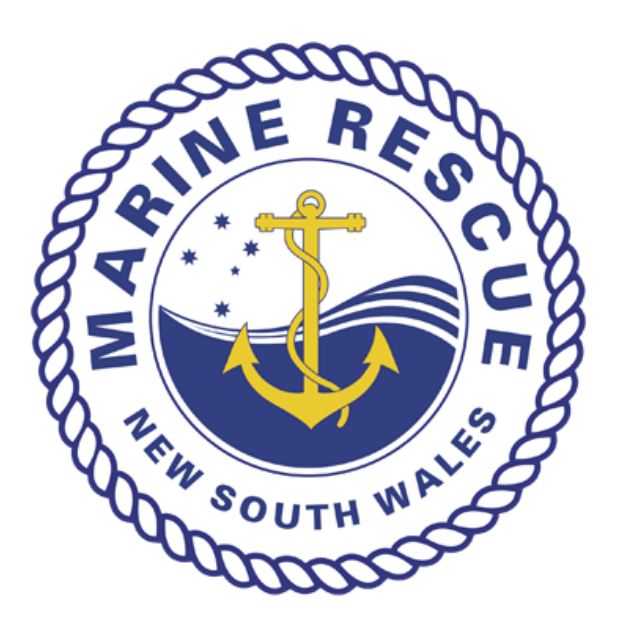

# **MARINE RESCUE NEW SOUTH WALES**

# **MRNSW Risk Assessment App**

**Author: Matt Sims**

**v1.1**

**17 September 2018**

# **Introduction**

All of the vessels in the Marine Rescue NSW fleet have been issued with iPads, preloaded with the Marine Rescue Risk App. This app allows risk assessments to be easily completed and centrally stored online.

The risk app can also be installed on any other Apple mobile device, instructions near the end of this booklet, starting on page 15.

# Table of Contents

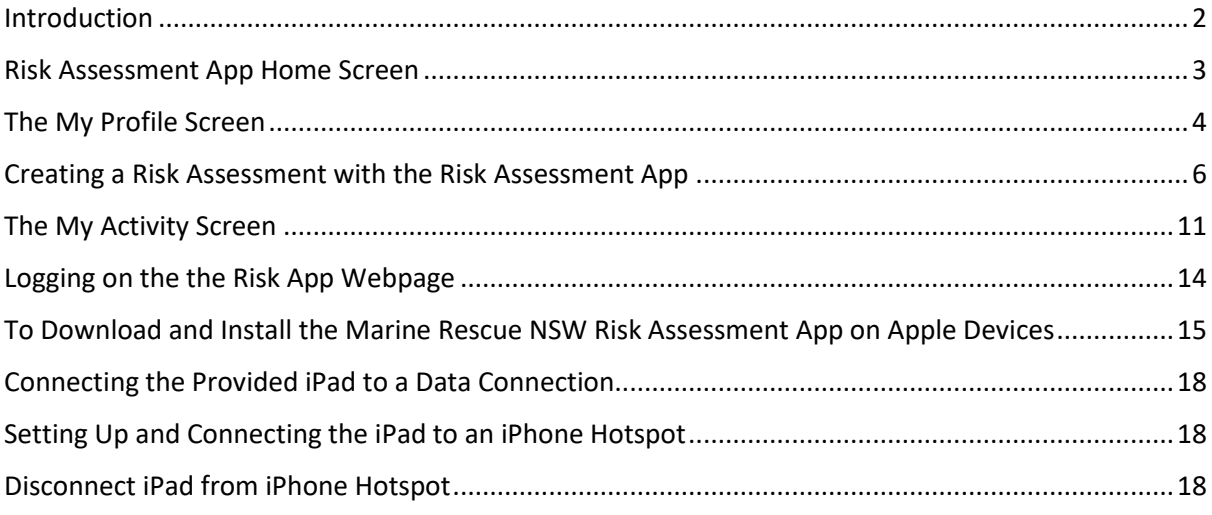

# Risk Assessment App Home Screen

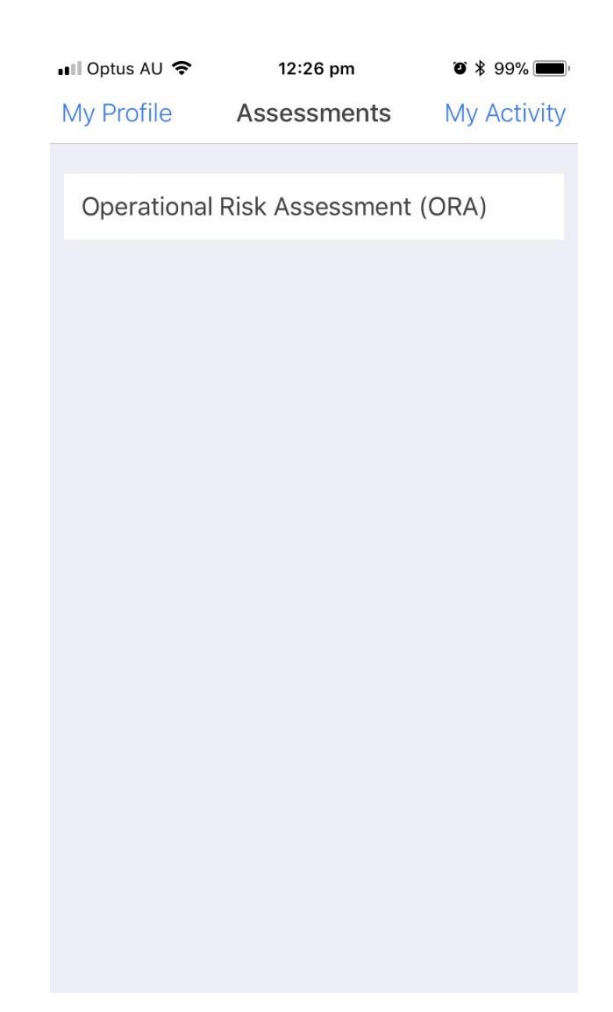

# My Profile or Login

Selecting this will display the Profiles page or bring up the Profile Login screen. See page 4

#### My Activity

Selecting this option will display any completed and incomplete risk assessments. See page 11

Main window, currently only *Operational Risk Assessment (ORA)*

Opens a blank Operational Risk Assessment form. See page 6

# The My Profile Screen

This page displays the details of the person currently logged on the risk app on this device. It also gives the option to log out.

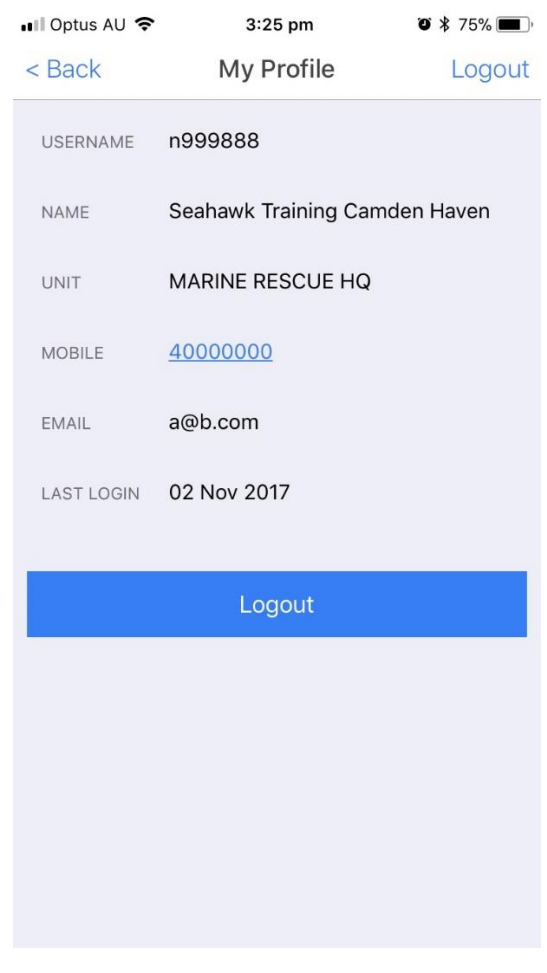

If no person is logged into the app then the profile will be blank.

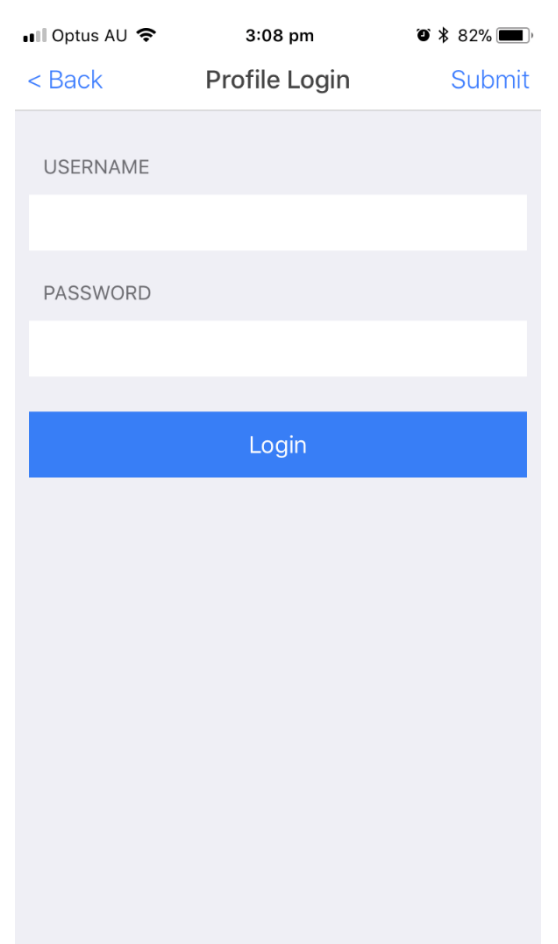

The app needs to have an active logon in order to submit a completed risk assessment. The username and password will be the normal Marine Rescue NSW Otter ID, usually in the format n000000.

# Creating a Risk Assessment with the Risk Assessment App

A user must be logged in to the app in order to raise a new risk assessment.

From the font page of the app select *Operational Risk Assessment (ORA)*

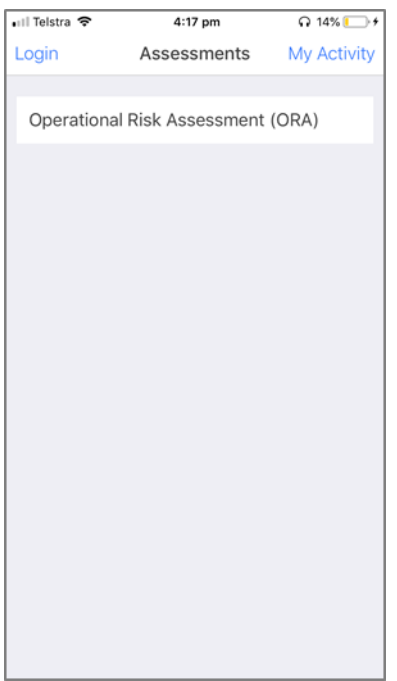

This will open up a new, blank risk assessment form which can be scrolled up and down. All compulsory fields are marked with an asterisk \*.

The assessment can be saved to the device at any point, at any stage of completion but cannot be submitted to the server until all compulsory fields are completed.

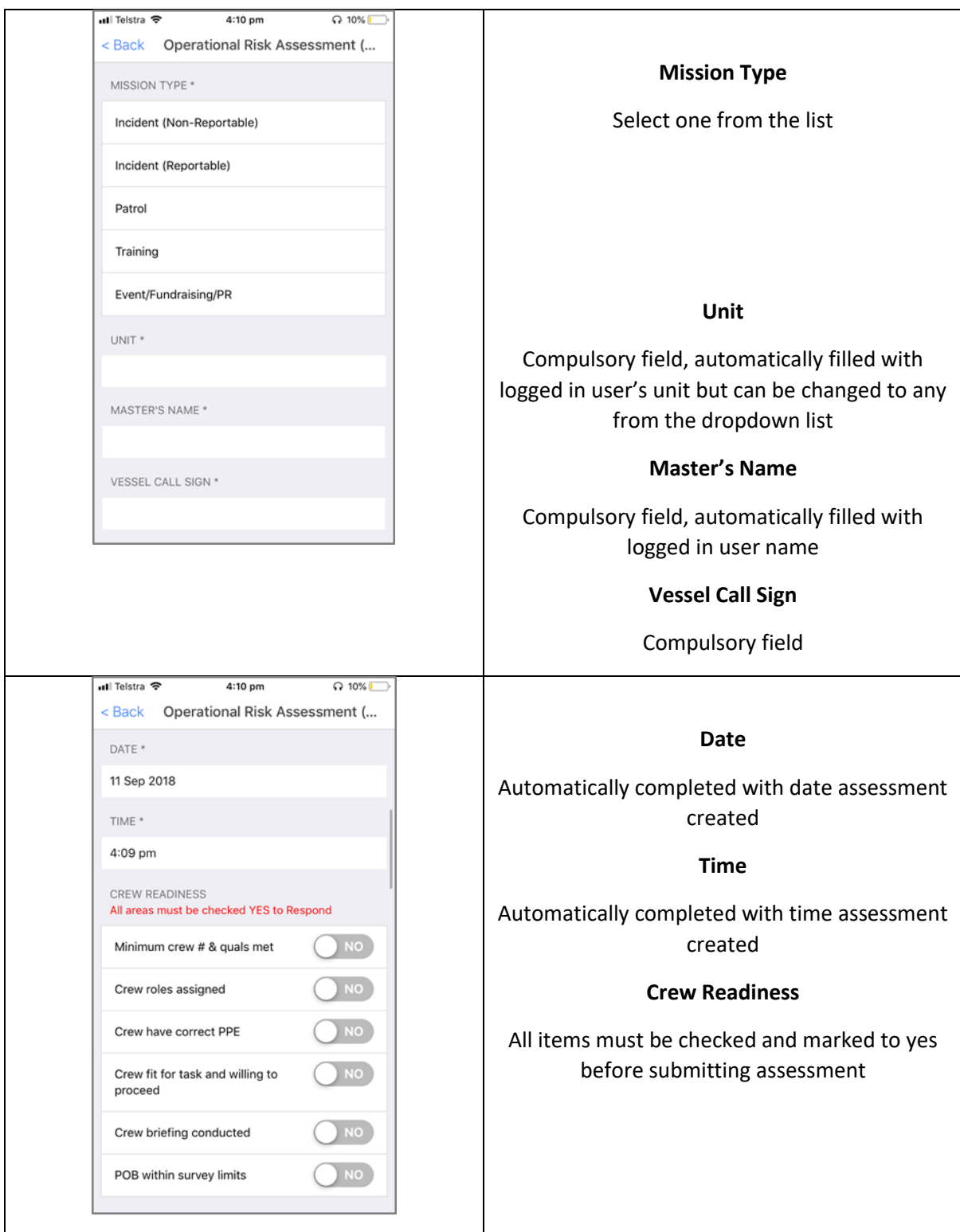

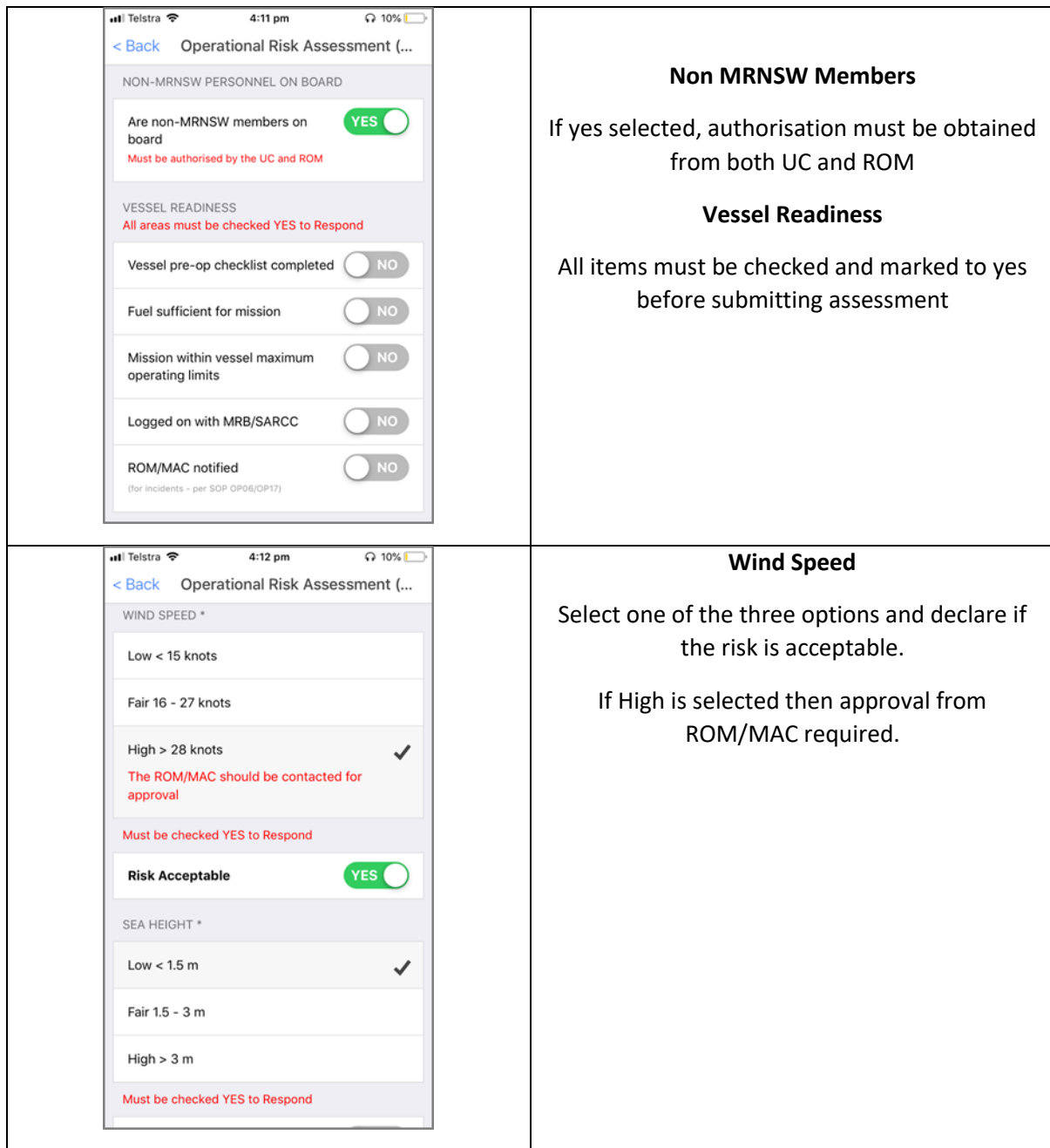

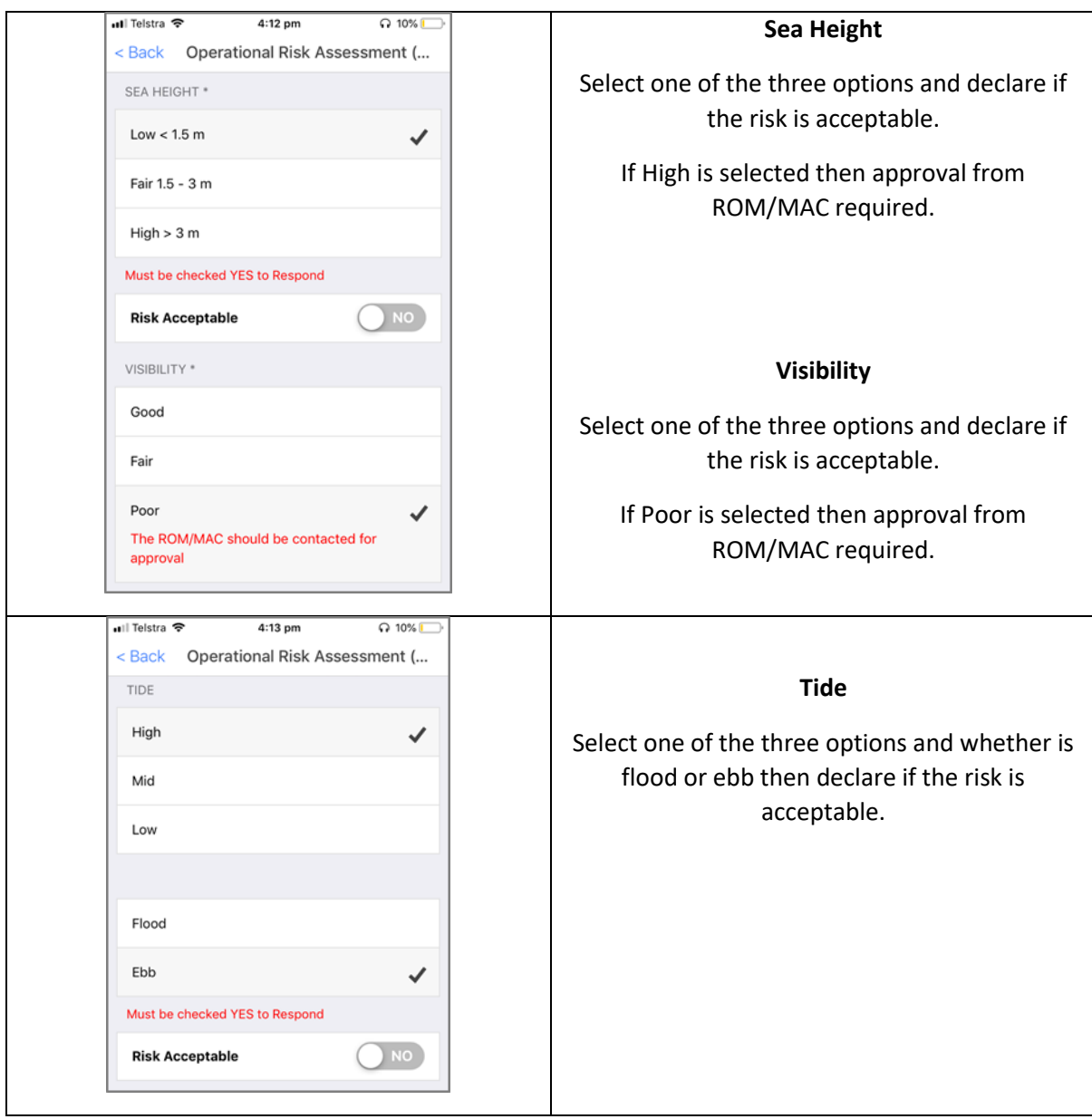

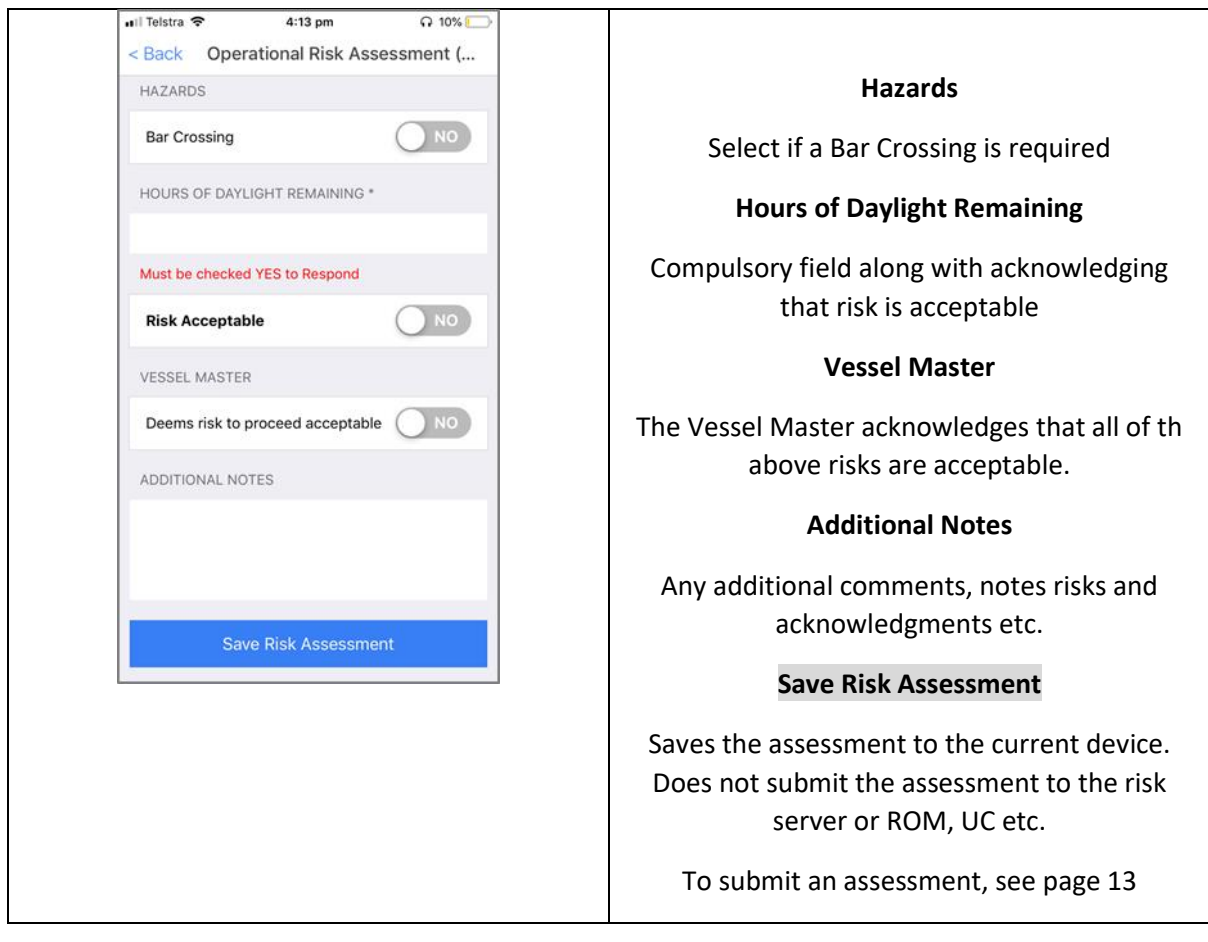

# The My Activity Screen

This screen displays two sections, Completed and Incomplete.

Clicking on the *Completed* icon displays any risk assessments completed on this device and uploaded to the server. If the operator logs onto another device, these assessments will not be visible.

> ull Optus AU 증  $3:08$  pm  $\bullet * 82\%$ My Activity < Back Login Completed Incomplete sk Reportable) View Delete **HACKING** 14 Sep 2017 05:17 PM **Operational Risk** Patrol **BATEMANS BAY** 21 Sep 2017 **Bb20** 10:43 AM **Operational Risk** Incident (Reportable) **BATEMANS BAY** 25 Sep 2017 Bb<sub>20</sub> 04:42 PM

Swiping the assessment to the left displays the *View* and *Delete* options.

This allows viewing of completed assessments or to delete them from the device. Completed assessments will not be deleted from the server.

Clicking on the *Incomplete* icon displays assessments which have been saved on the device but not uploaded to the server.

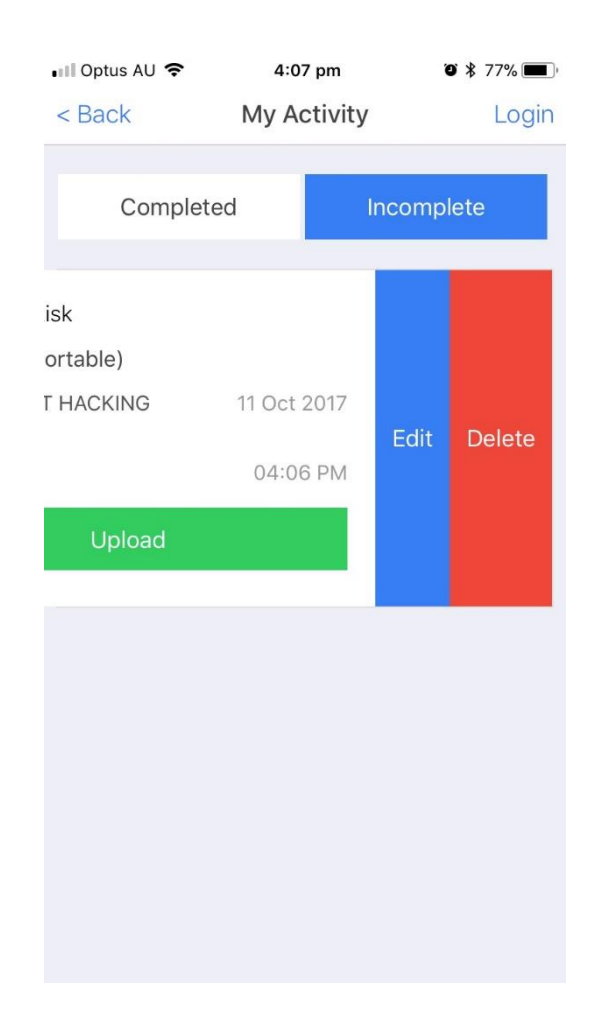

Swiping an Incomplete assessment to the left allows it to be edited or deleted from the device.

Only if an assessment is marked as Incomplete can it be edited and can still be edited until it is uploaded to the server.

Once the assessment is ready to be submitted, press the *Upload* icon to complete the submission.

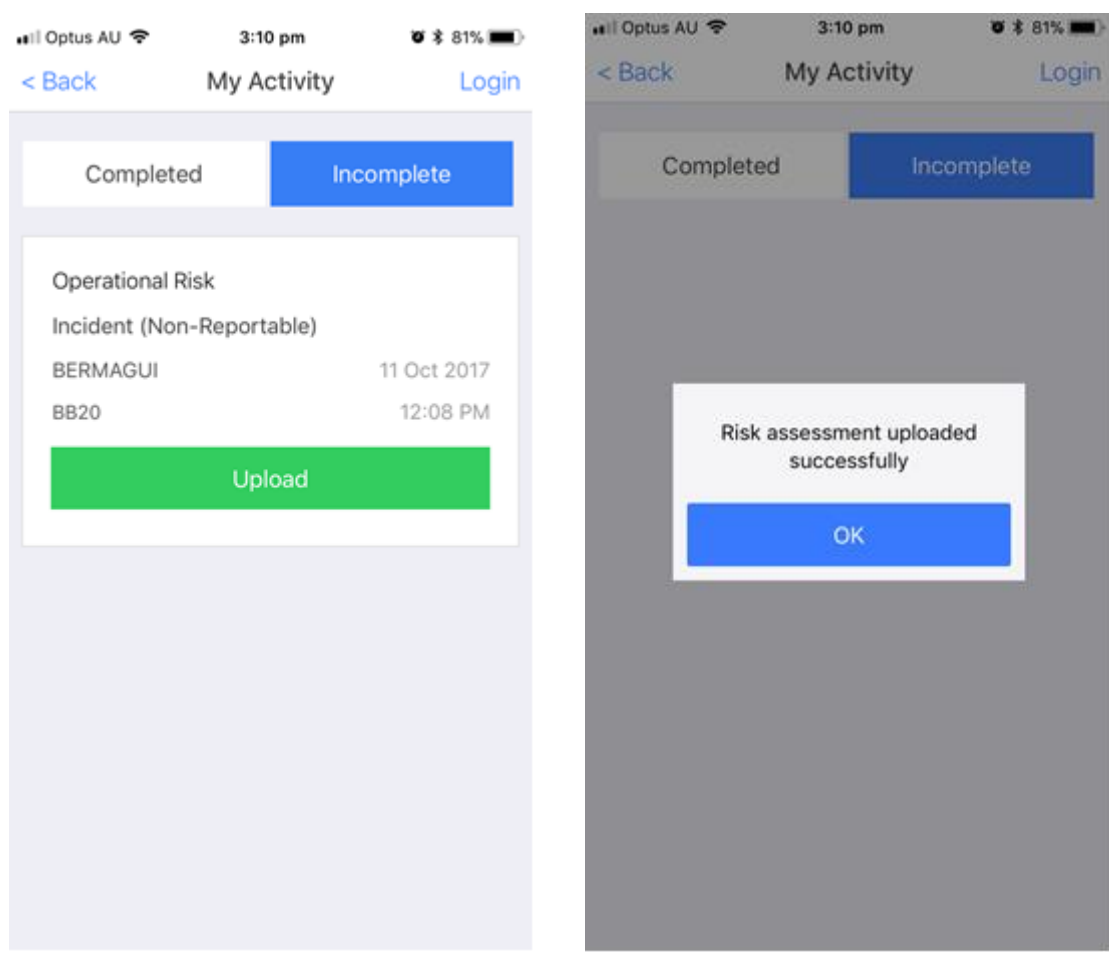

Completed risk assessments are stored on the risk server with PDF copies emailed to the Unit Commander, Regional Operations Manager and HQ.

# Logging on the the Risk App Webpage

Completed and uploaded risk assessments are stored centrally on the risk server.

The risk server can be accessed through an internet interface at http://risk.mrnsw.com.au with the logon being the Marine Rescue NSW Otter ID and password

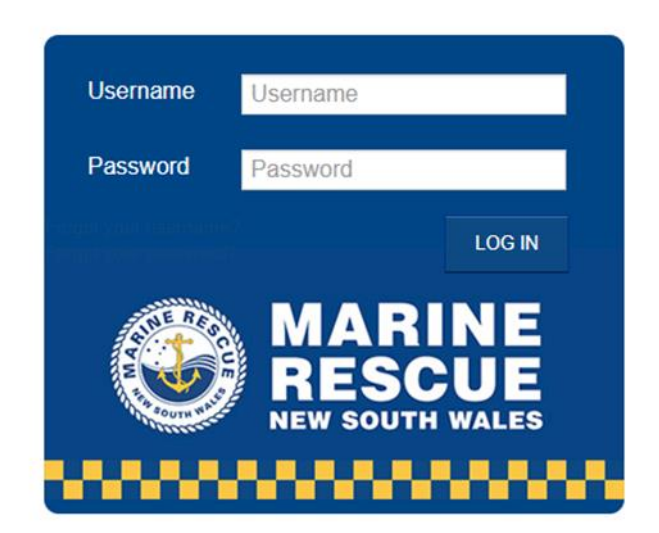

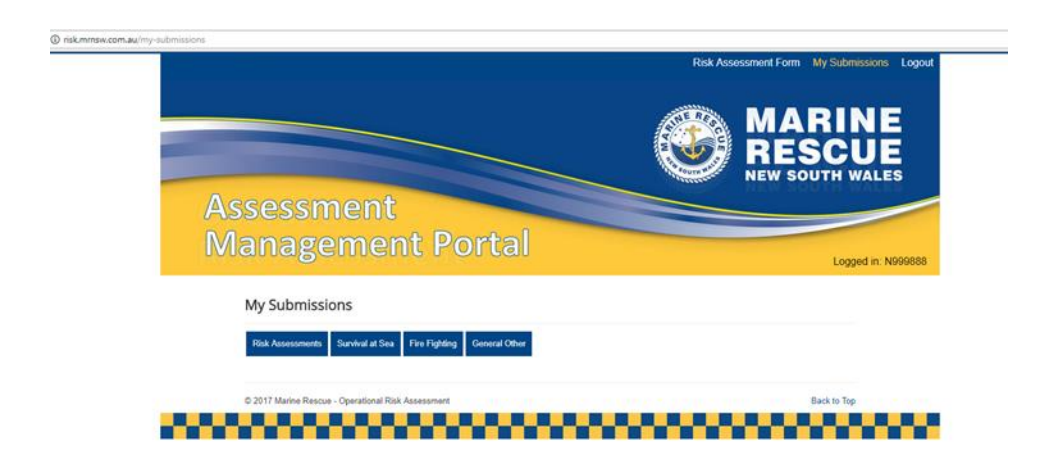

Once logged in, users own completed risk assessments can be viewed and new risk assessments can be submitted as an alternative to using the app.

# To Download and Install the Marine Rescue NSW Risk Assessment App on Apple Devices

Open Safari and browse to https://hockeyapp.net/apps/

1. Scroll down to Mobile Apps and select *Install on IOS*

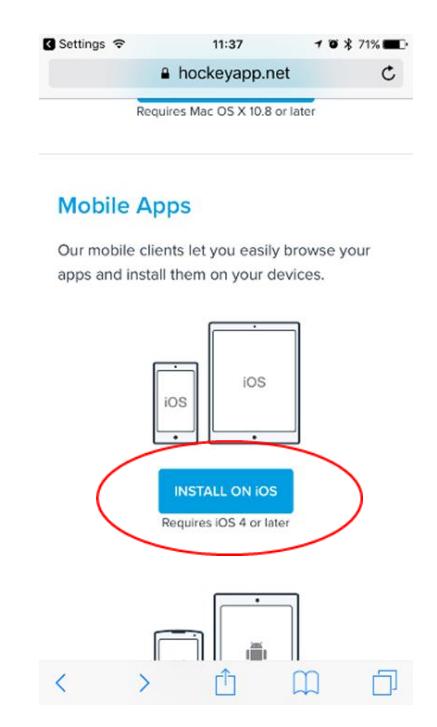

2. Register Device page will open, select *Install*

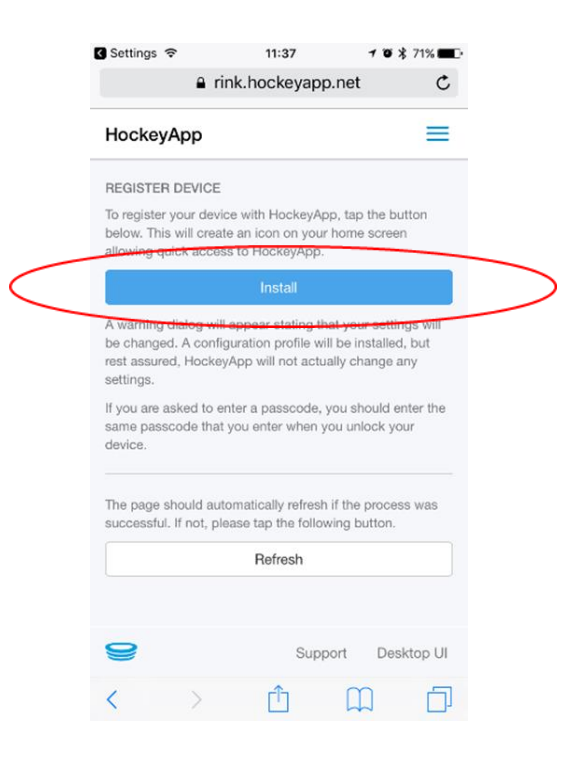

3. On Install Profile page, select *Install* then *Install* again.

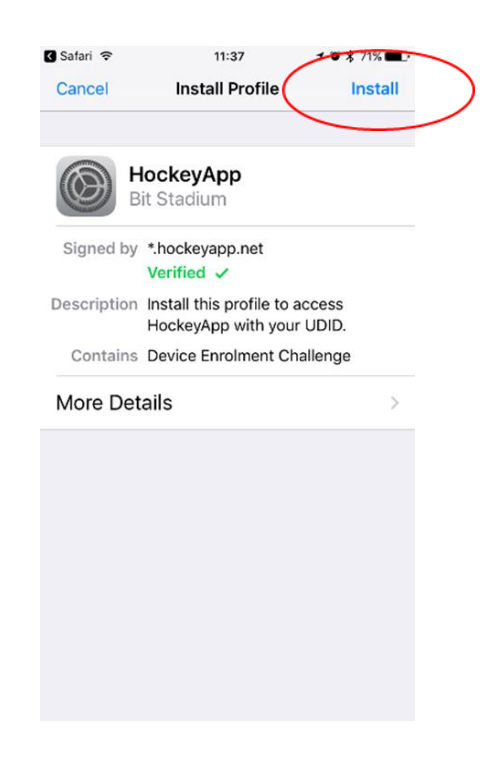

- 4. Once installed you will be returned to the Safari page. Select *Sign In* and login using risk@marinrescuensw.com.au and the provided password.
- 5. Select the Marine Rescue NSW Enterprise App (the one with the 2 colour background on the icon) and select *Install*, *Install*

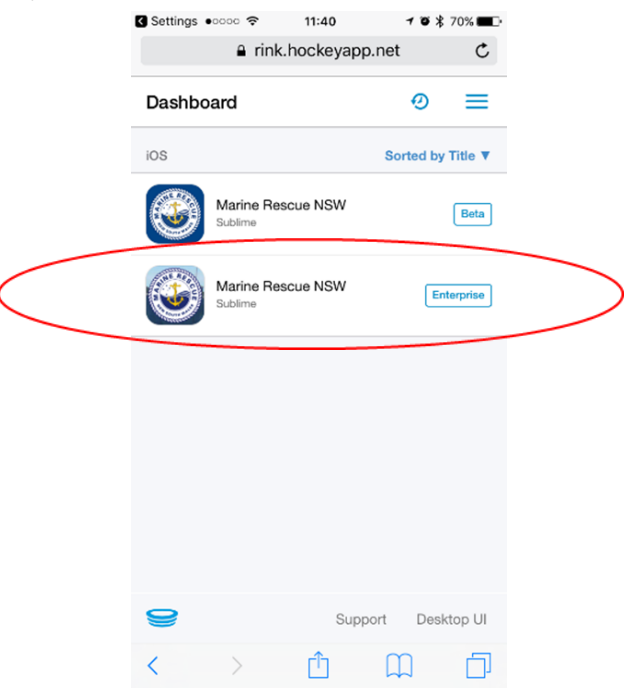

6. Before the app can be used, it must be set as Trusted. On the iPhone or iPad, go to *Settings, General, Profiles and Device Management*. Select *Volunteer Marine Rescue NSW* then press *Trust "Volunteer Marine Rescue NSW"* and press *Trust* again. The app is now ready to be used.

# Connecting the Provided iPad to a Data Connection

There are various ways to connect the iPad to a data connection to upload completed risk assessments to the server.

There is no Sim card supplied with the iPad. If the unit wishes to purchase a prepaid Sim card or has a spare data Sim card available to them to connect to the internet, they are more than welcome to do so. Whenever the iPad is near a wireless data connection, the iPad can always be connected to this.

Another option is to use the hotspot functionality of the iPhone or Android. This allows the iPad to share the data connection of the iPhone or Android when there is no wireless network available.

# Setting Up and Connecting the iPad to an iPhone Hotspot

On the iPhone that you want to connect to, go to *Settings > Personal Hotspot* and make sure that it is on. Then verify the Wi-Fi password and name of the phone. Stay on this screen until you have connected the iPad to the Wi-Fi network.

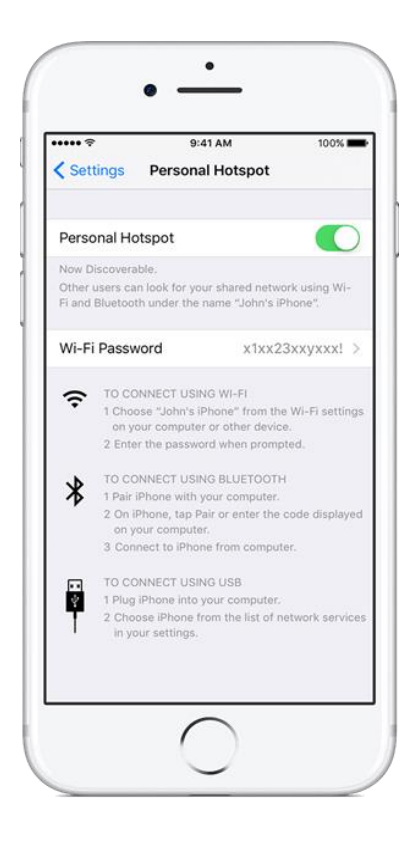

On the iPad, go to *Settings > Wi-Fi* and look for your iPhone in the list. Then tap the Wi-Fi network to join. If prompted, enter the password for your Personal Hotspot.

# Disconnect iPad from iPhone Hotspot

To disconnect a device, simply turn off Personal Hotspot on the iPhone.